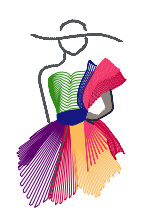

Addendum 23

Puzzle Pantos in Art and Stitch

by Oris Noitalay

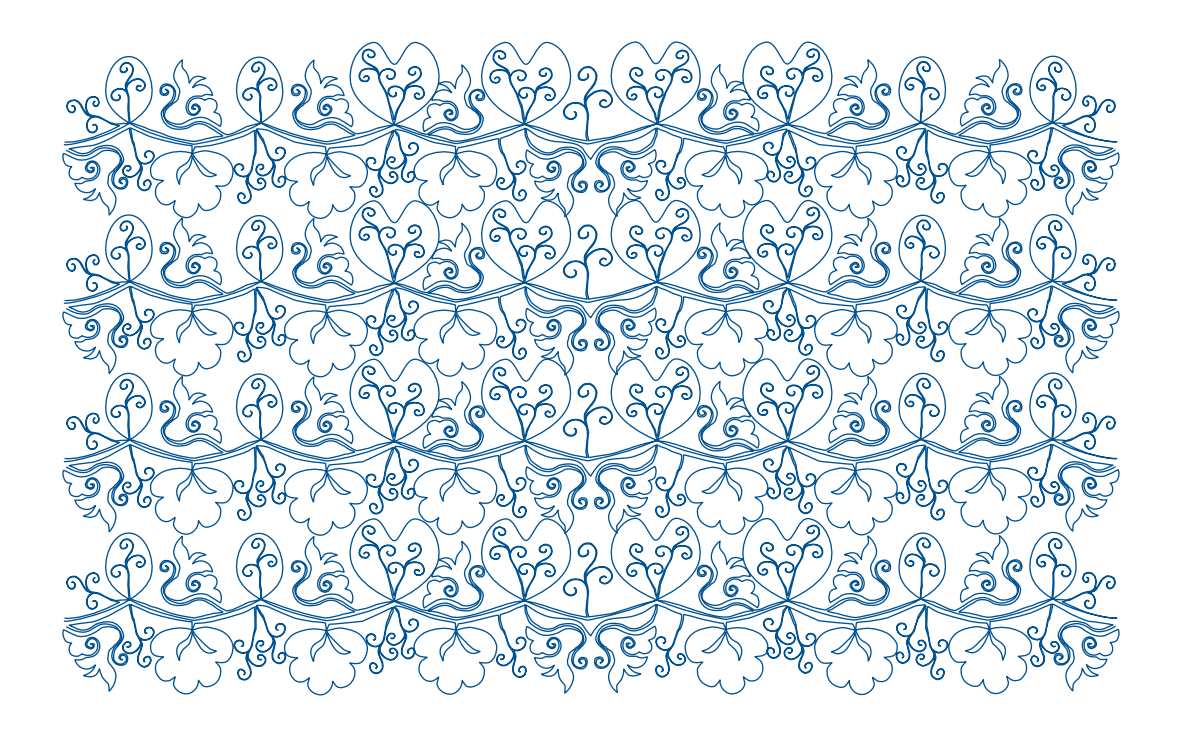

addendum 23. Puzzle Pontos

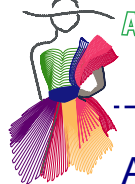

### About the Author

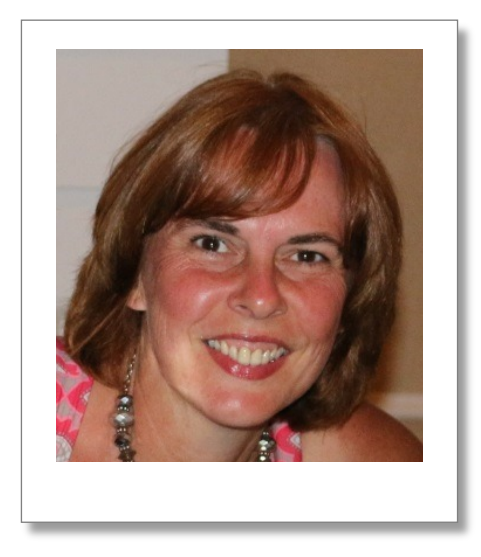

Iris Noitalay was born in Germany, and moved to the United States in 1996 with her husband, who was a member of the US Air Force. Iris' love for quilting started in the early 90's while stationed at Ft. Ord, California. After settling in North Carolina Iris worked as a Store manager and a Long Arm Quilter at a local Quilt Shop, her creative side was well on its way.

In 2002, she started her home based business, Iris' Quilt Garden Inc. With the purchase of a noncomputerized Gammill Long Arm machine and the flair for free hand quilting, the business prospered and her creative side blossomed. Iris is an award winning quilter, best machine quilter, and her work has also been published in multiple books.

In 2006, she was hired by Fayetteville Technical Community College as a Quilting Instructor. She continues to share her knowledge of quilting with quilters of all skill levels within her local community.

Iris purchased a Handi Quilter with Pro Stitcher in 2013 and utilizes Art and Stitch software to create digitized designs. She is actively pursuing a degree in Graphic Design.

Iris can be contacted via https://www.facebook.com/iris.noitalay

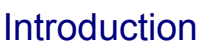

Pantos are quilted over the entire area of a quilt to include borders. The quilt top is our canvas to play on, so it can be intimidating to find the right panto to complement a quilt. In this addendum, we will explore ways to create your very own puzzle panto that can enhance any quilt.

First, we will select the baseline. Next, we will start adding puzzle panto pieces to the selected baseline. A panto should not overpower the quilt but yet enhance it. Second, we will also cover challenges that may occur during the puzzling process. Such as moving or shortening end points. Finally, the result will be a balanced gorgeous quilting design that can complement many quilts.

NOTE: Key features will be Resizing, Joining Pieces, Applying Stitches and Interlocking with just a few key strokes.

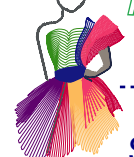

### Step 1: How to get started

Click on the Library button (blue star icon) in the Artwork Toolbar on the left. From the Library Folder select the Designers Collection. Choose "Iris Noitalay Baseline Puzzle Pantos". A variety of baselines will be on your Design Page. Deselect by clicking outside the selection and select the baseline design of your choice: click on the Copy button in the General toolbar, start a new Design Page and click on the Paste button. Save the file, name it Puzzle Panto 1.

Start a new Design Page, click on the Library star icon again and choose "Iris Noitalay Puzzle Pieces". A variety of puzzle pieces will be on your Design Page. Deselect by clicking outside the selection and select two puzzle pieces of your choice: click on the Copy button in the General toolbar, then click on the tab named Puzzle Panto 1 at the bottom of the Design Page and click on Paste. You should now have one baseline and two puzzle pieces on your Design Page. You can close the other design pages without saving.

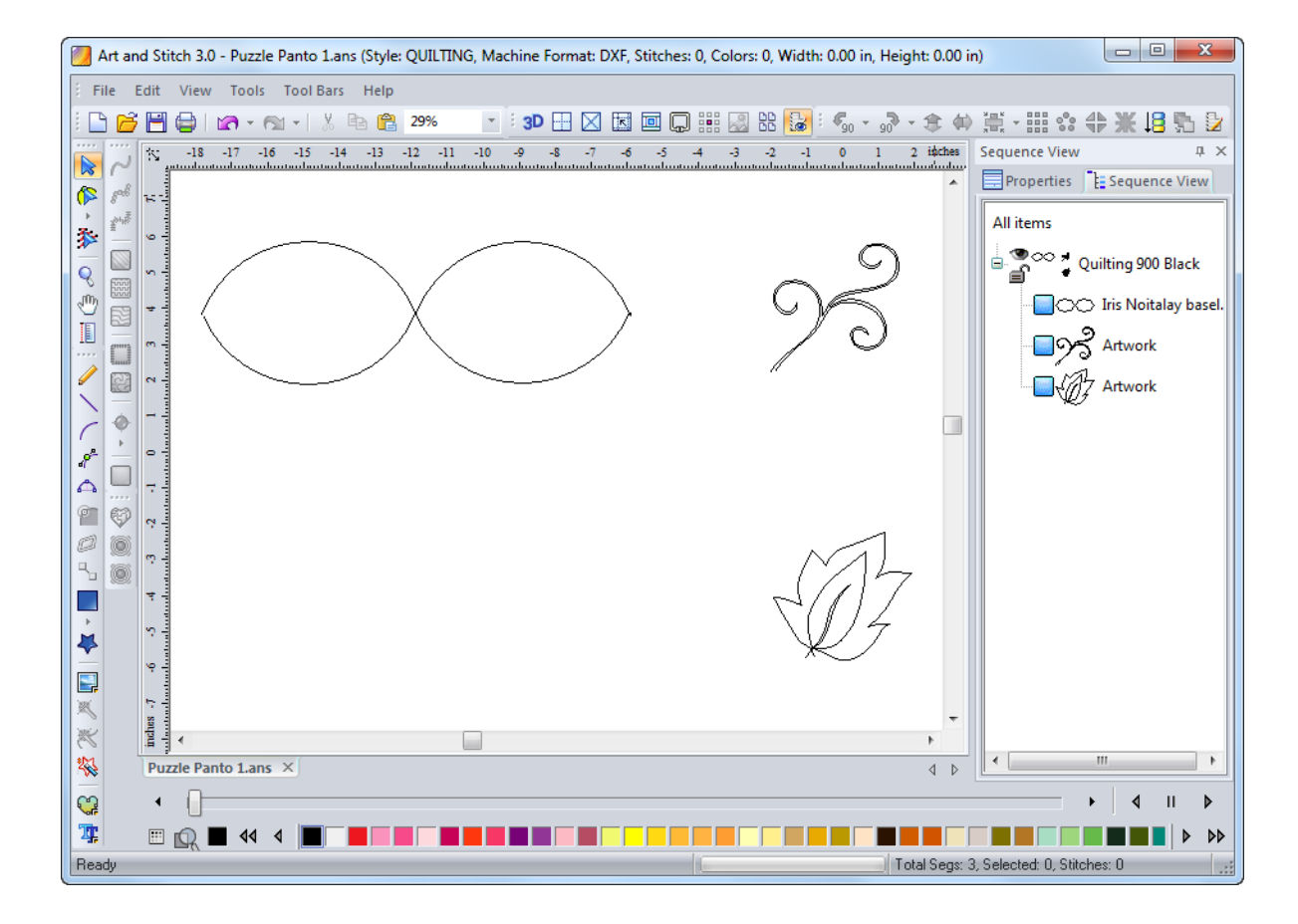

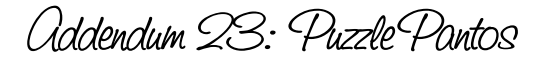

### Step 2: How to create the puzzle panto space

Start arranging the puzzle pieces in an alternate fashion around the baseline. Right click on the selected design, than duplicate for a quick and easy duplication process. Drag the duplicated design to the desired area of the panto.

Where needed rotate, flip or and/or resize the selected pieces by using the controls on the selection frame. Repeat this step until you have all the pieces in the desired area. Keep in in mind not to put the same designs right across from each other; this will prevent the panto from interlocking.

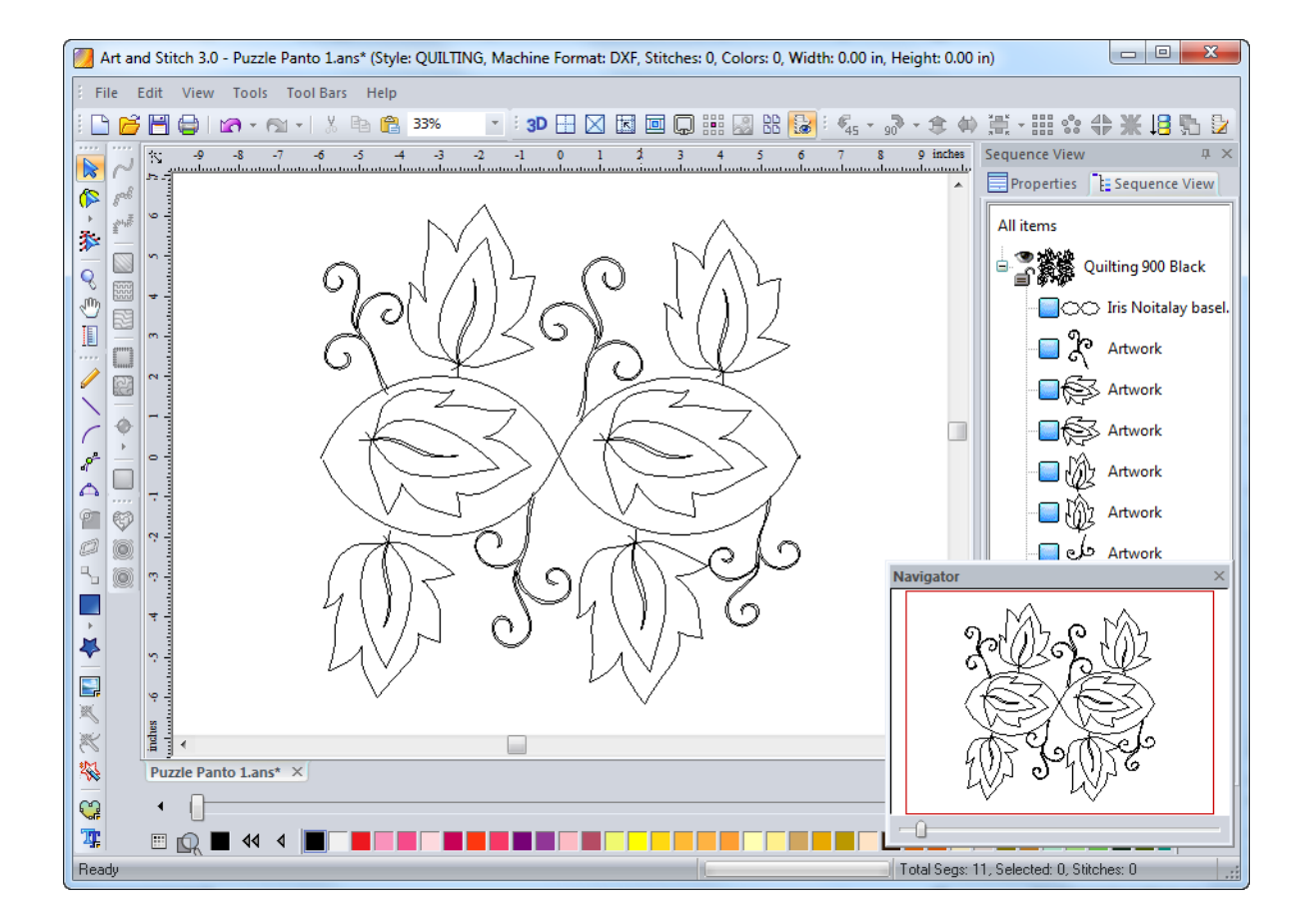

Addendum 23: Puzzle Pantos

# Step 3: Arrange the pieces into an interlocking set

Once the pieces are in the right area click on the Interlocking Preview icon in the View toolbar.

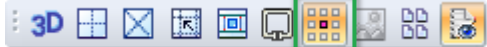

Now you can see how your panto would interlock and if any design pieces need to be moved. Choose menu View > Interlocking Preview Options; at this point you can change the interlocking space, by inserting a negative number into the vertical or horizontal distance box and selecting Apply. Start off with -1.00 and increase by -.25 at a time, to move the panto to your desired distance.

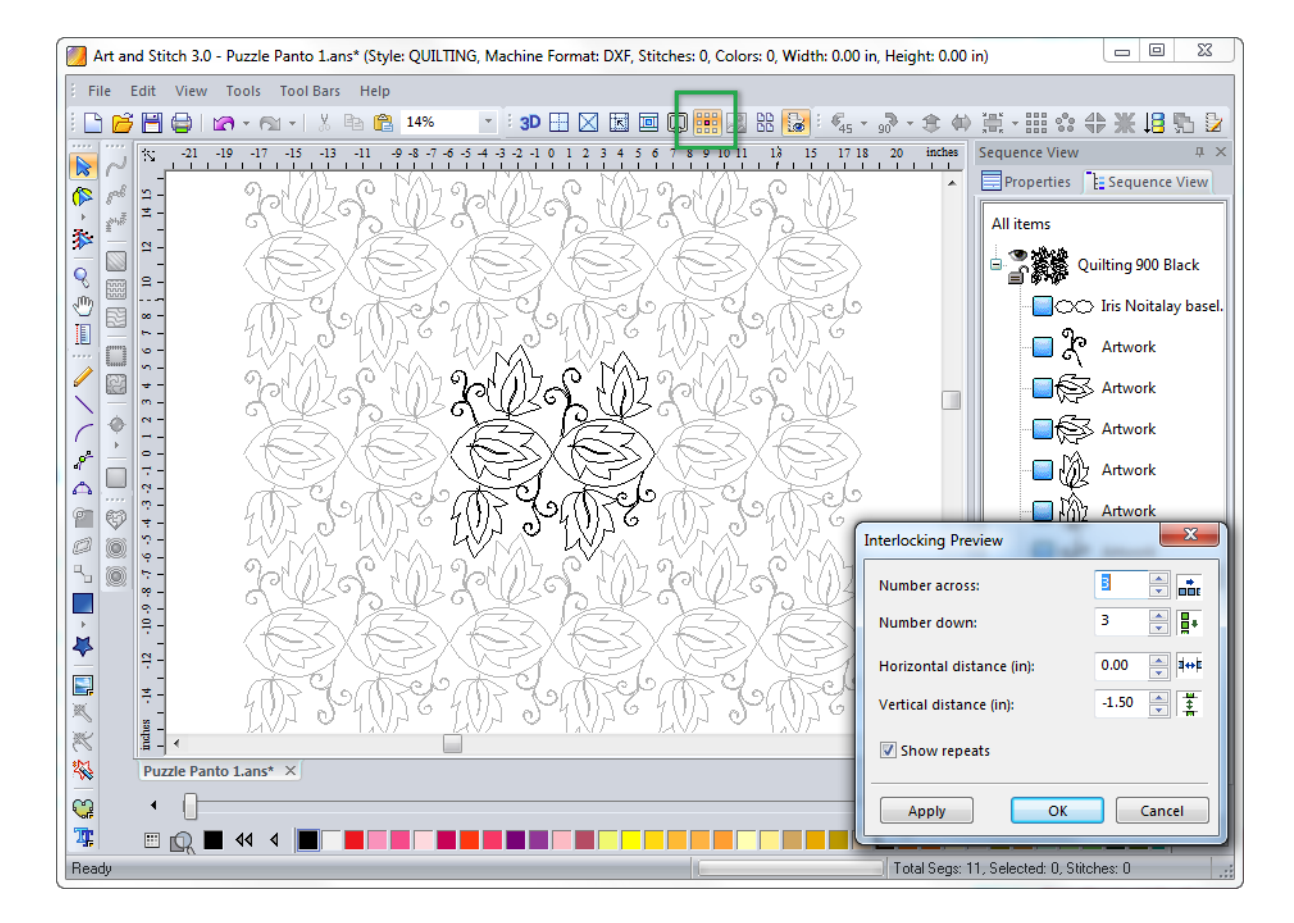

Then perfect the interlocking process: **select, move, rotate, resize the individual pieces** to prevent large open areas. The result should be a nice interlocking arrangement.

*Addendum 23. Puzzle Pontos* 

# Step 4: Connecting the pieces

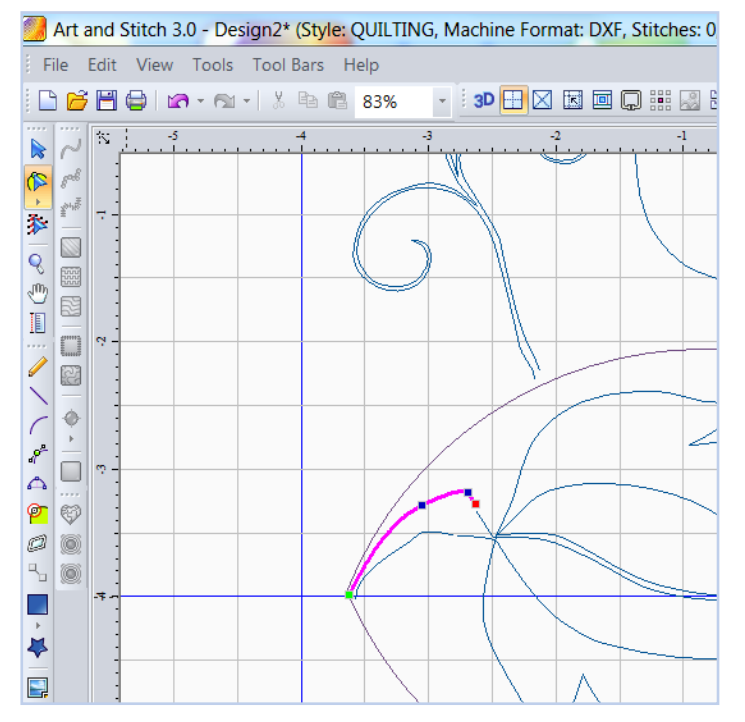

Take the **Pencil** tool to draw in the connector lines where needed, for example here at the bottom of the leaf. Remember to right-click once you are finished drawing a line, this will finish the segment.

Right-click and duplicate each connector line for the same repeat areas. Then select and drag into place.

Take the **Reshape** tool and highlight the drawn lines. Reshape the drawn lines by pulling on the anchors or right-clicking on a point then select the **Smooth** icon.

 Right-click on the baseline where it needs to be connected to the shape, select the **Split Line** feature. Now connect the split lines by clicking on any end point then drag it toward the second end point while holding the letter T on your keyboard (do not release the letter T until you are finished dragging the two points towards each other). Release the mouse **and then** the letter T. The two points will pull towards each other like a magnet. The continuous purple line indicates that there are no interruptions in the lines.

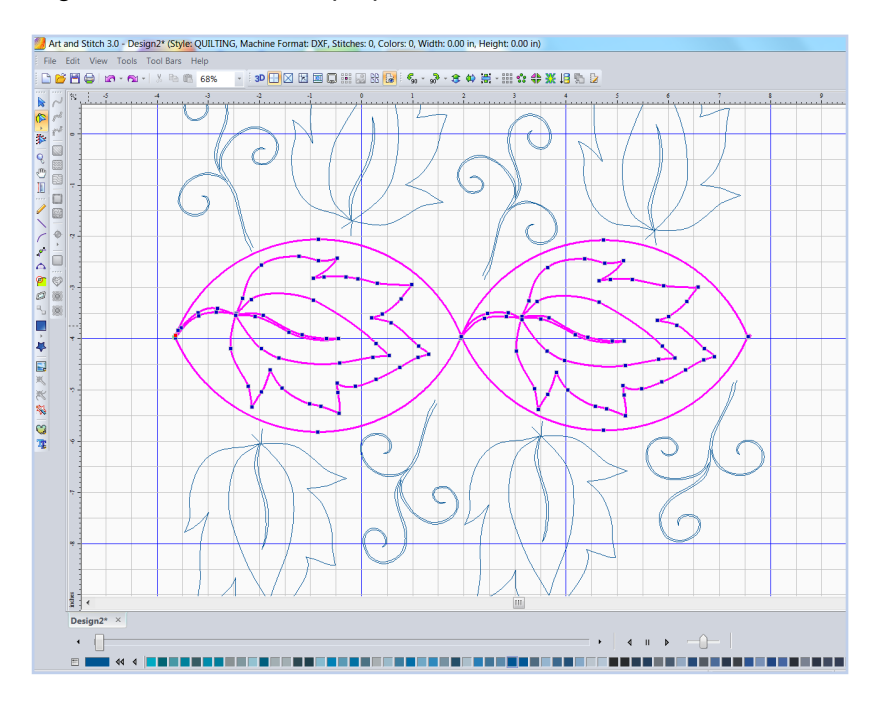

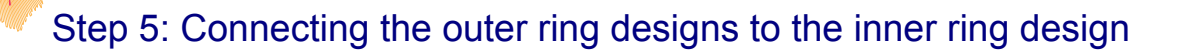

Select the **Pencil** tool and draw in the connector lines where needed. Like here in between each puzzle piece. Right-click and duplicate each connector line for the same repeat pieces. Then click and drag into place.

\_\_\_\_\_\_\_\_\_\_\_\_\_\_\_\_\_\_\_\_\_\_\_\_\_\_\_\_\_\_\_\_\_

Use the **Reshape** tool to straighten out the lines, click on the line to reshape.

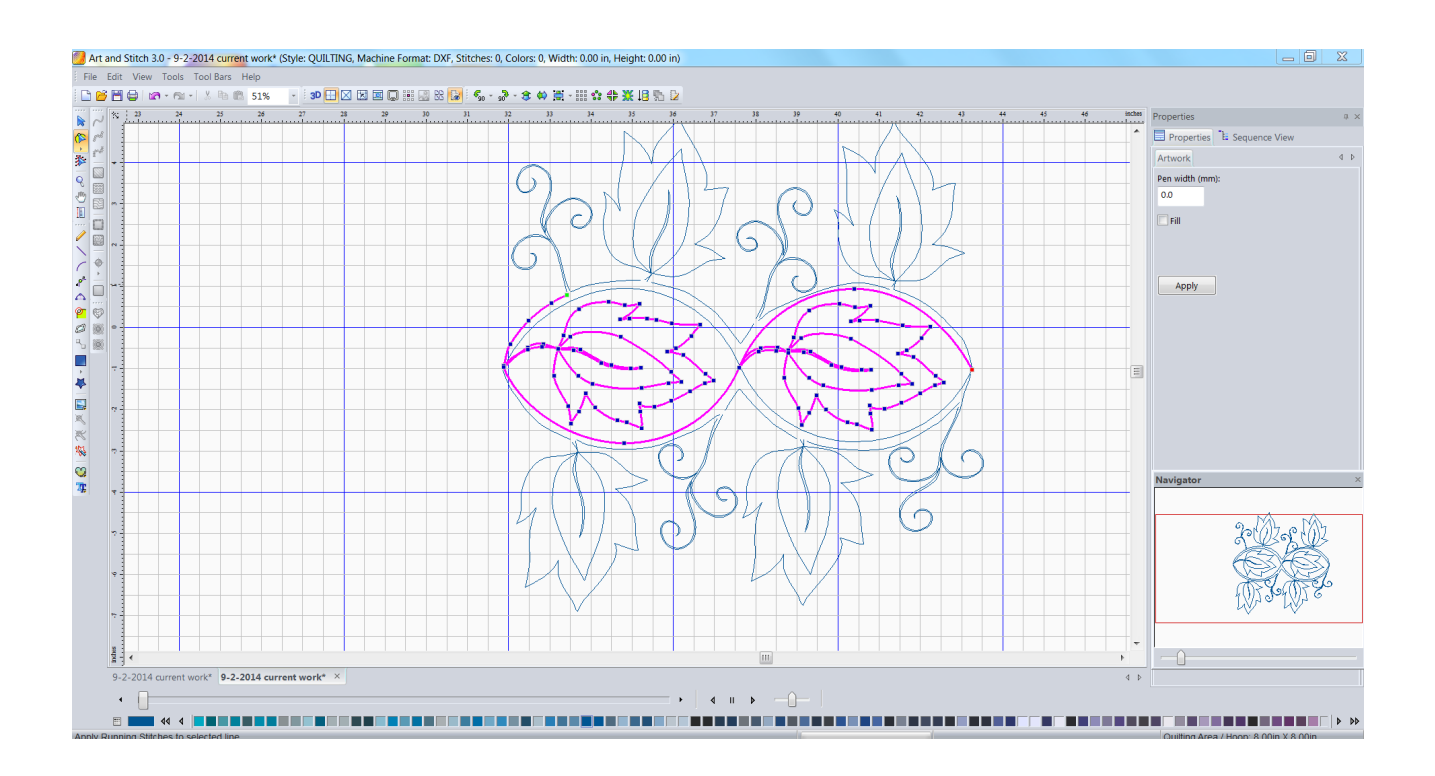

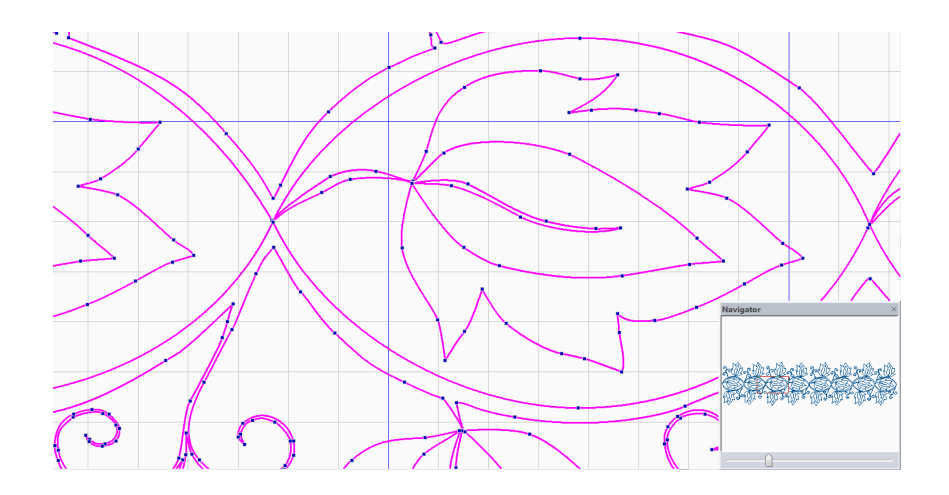

addendum S.B. Puzzle Pontos

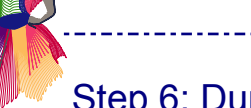

## Step 6: Duplicate

Select the panto, right-click and select duplicate, then drag into place. Repeat this step 2 more times. Now we are going to join the panto sections to each other. Connect the outer ring designs to each other, and connect the inner ring design to the leaves, by crisscrossing the lines. Place all connecting points on top of each other, this way the design will only have one rather than multiple intersections, which would make the stitched out design look untidy.

### Step 7: Final check and Resize

Now that all panto pieces are joined, we can resize it. But first let's re-check our interlocking view. Select the panto with the Select tool, and then click on the Interlocking Preview icon. Choose menu View > Interlocking Preview Options. Here you can change the number of rows across and down. Type a 1 in the across section and a 4 in the down section. Change the vertical distance to -1.50 then click on Apply and on OK.

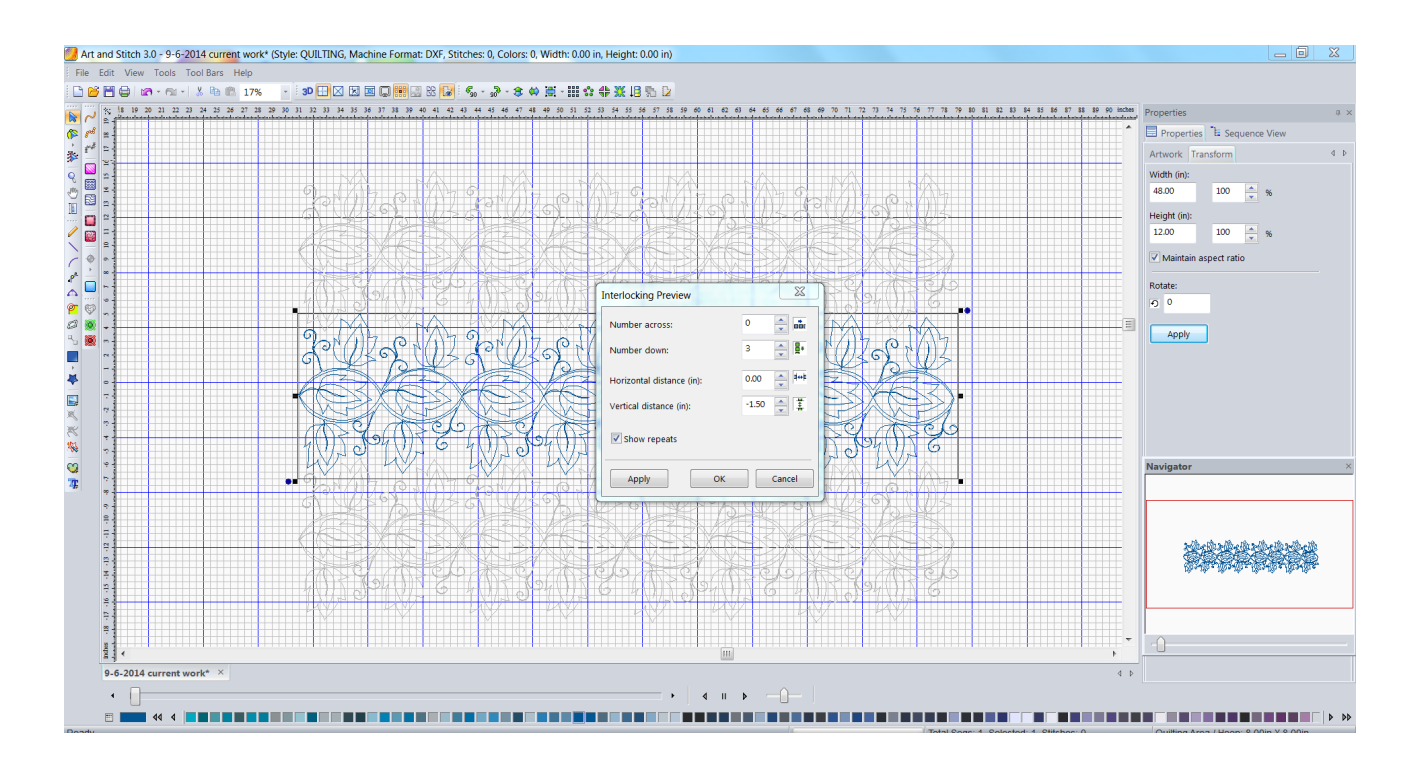

Select the design and in Properties Panel, tab Transform set the desired Height of your panto design. Be sure that the box Maintain Aspect Ratio is checked and click on Apply

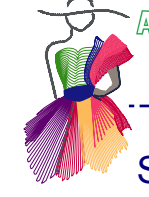

# Step 8: Turn into stitches and save in the format of your machine

The panto Interlocks nicely, and it is ready to be quilted. Assign stitches by selecting the design and clicking on the **Line Sew Type: Running Stitch** icon. At the bottom of your page is a Simulate sewing feature, click on the right play icon and watch your design being stitched out.

Save the file (first as your Art and Stitch source file .ANS file, for later use), then choose menu File > Save as. Choose the extension of your quilt system from the S**ave as type** drop down list and save. Copy the machine format to a USB thumb drive and insert into your quilt system.

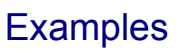

Below are a few samples of additional Pantos created with my Panto baselines and Puzzle pieces.

\_\_\_\_\_\_\_\_\_\_\_\_\_\_\_\_\_\_\_\_\_\_\_\_\_\_\_\_\_

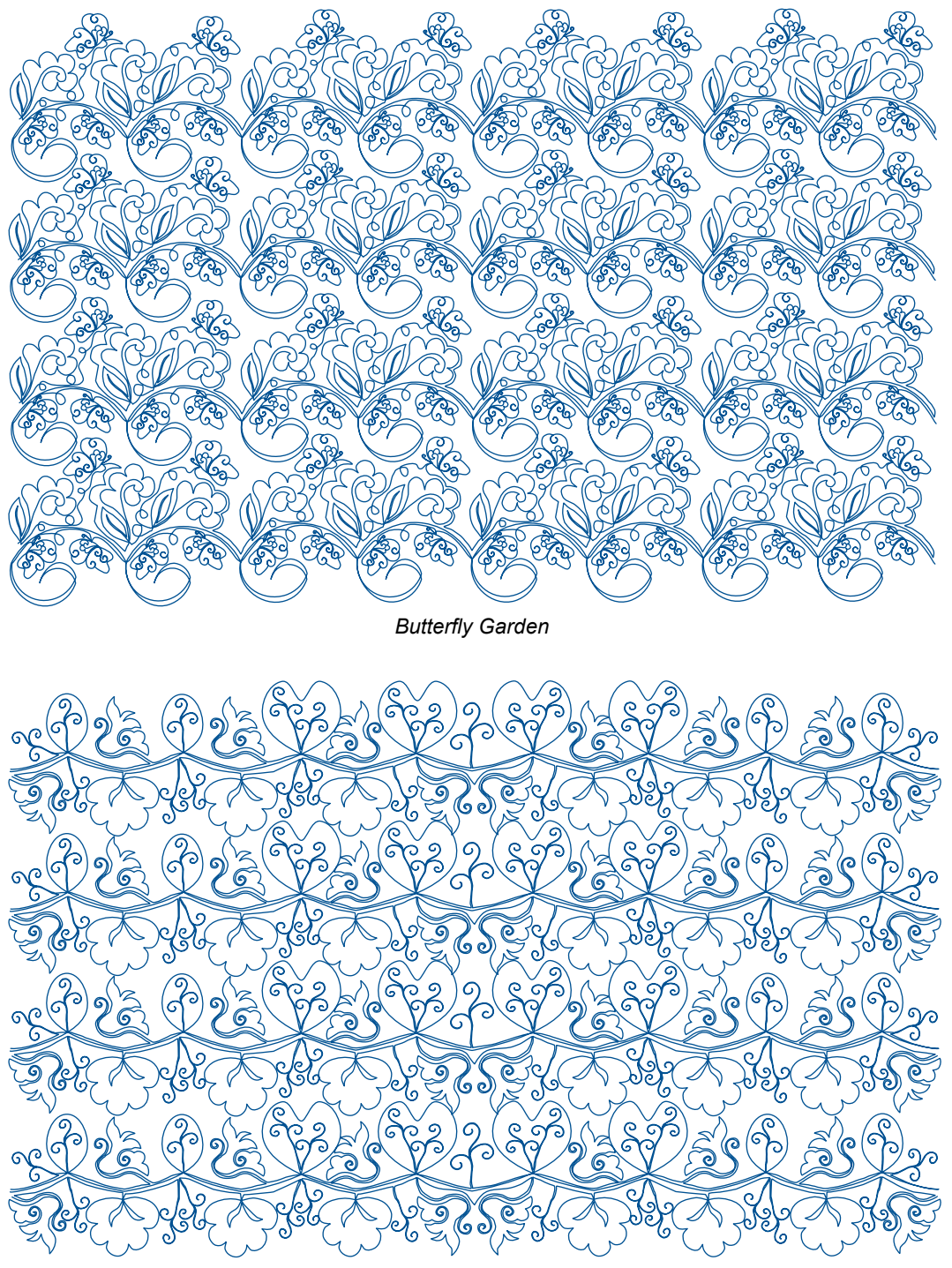

*Elegant Blossoms*

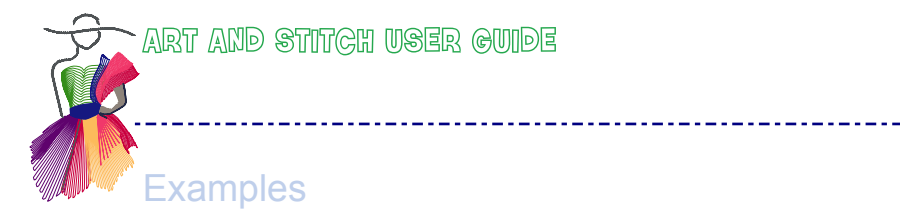

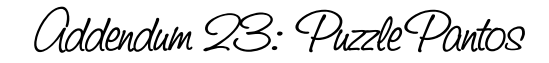

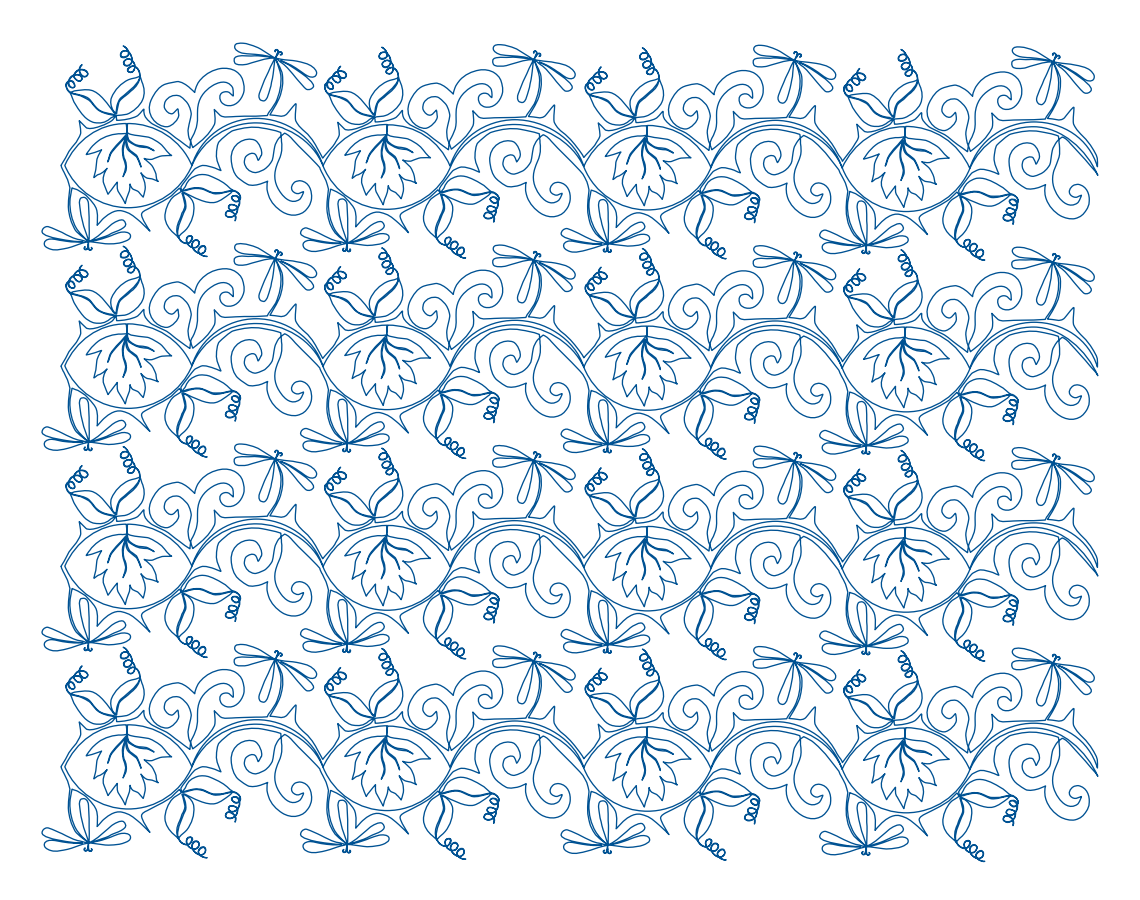

*Dragonfly Medley*

Voila!

Happy Quilting  $\odot$ 

From my Studio to yours.

Iris Noitalay